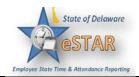

## **Generating Reports**

| 1. | To generate a report: from the home screen, click <b>Reports → View Reports</b> .<br>A list of report categories appears.                                                                                                    |
|----|----------------------------------------------------------------------------------------------------|
| 2. | <ul> <li>Do one of the following:</li> <li>Select a report category to display the respective reports</li> </ul>                                                                                                    |
|    | <ul> <li>View reports in a report category.</li> </ul>                                                                                                    |
|    | <ul> <li>i. Select the category; for example, Manager Reports. The right field populates with the various reports or subcategories in that category.</li> <li>ii. Select a subcategory if necessary.</li> </ul>                                                                                                    |
|    | iii. In the right-most field, select the name of the report to generate.<br>or                                                                                                    |
|    | <ul> <li>Search for the report.</li> <li>i. Enter the name or part of the name of the report in the Search field.</li> <li>ii. Press the Enter key.</li> </ul>                                                                                                    |
|    | Reports with the search criteria in their name appear in the <b>Search Results</b> pane as you type.                                                                                                    |
| 3. | Click the name of the report you want to generate.<br>A second pane appears in which you specify report criteria.                                                                                                    |
| 4. | Complete the respective fields.                                                                                                    |
| 5. | Click Run Now                                                                                                    |
| 6. | Select your preferred output format:                                                                                                    |
|    | <ul> <li>Excel to view/print the report as a <i>Microsoft Excel</i> spreadsheet.</li> <li>HTML (the default) to view the report in the browser window as a web page.</li> <li>PDF to view/print the report in <i>Adobe Acrobat</i> PDF format.<br/><i>Adobe Acrobat Reader</i> is required to view this format. The Reader is available at: <u>http://get.adobe.com/reader/</u>.</li> </ul> |
| 7. | Click <b>Run Now</b> to generate the report.                                                                                                    |